## DSC Registration Process and Generating Digitally Signed Report in **WAMIS**

## **Procedure for registering and generating Digitally Signed Report:**

- 1. Install Firefox version 48 and stop automatic download and update.
- 2. Install jre-8u261-windows-i586.exe
- 3. Search " Configure Java " or
- 4. Go to  $\rightarrow$  C:\ProgramData\Microsoft\Windows\Start Menu\Programs\Java\Configure Java
- 5. Go to  $\rightarrow$  Security tab  $\rightarrow$  Security level High and click on edit site list.

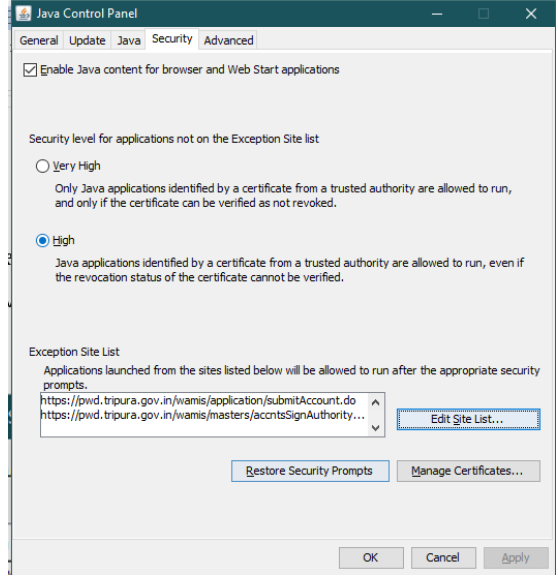

## 6. Add this two URL:

<https://pwd.tripura.gov.in/wamis/masters/accntsSignAuthority.do> <https://pwd.tripura.gov.in/wamis/application/submitAccount.do>

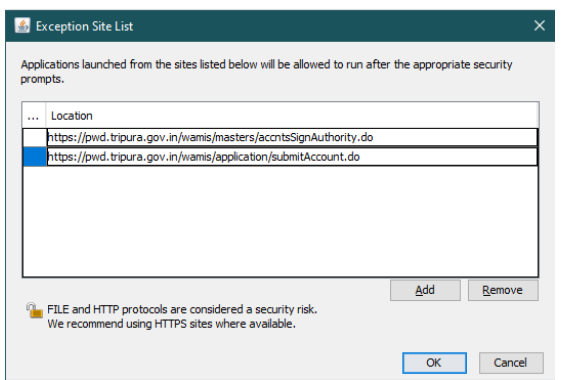

7. For DSC you will need the Dongle i.e. DSC token .Once you have Dongle please follow the below procedure for registering the signature and signing the report.

8. Login to the application

Go to Accounts -> General -> Signing authority Add authority and save it.

Once authority is added, the java permission window will open. Allow permission for java.

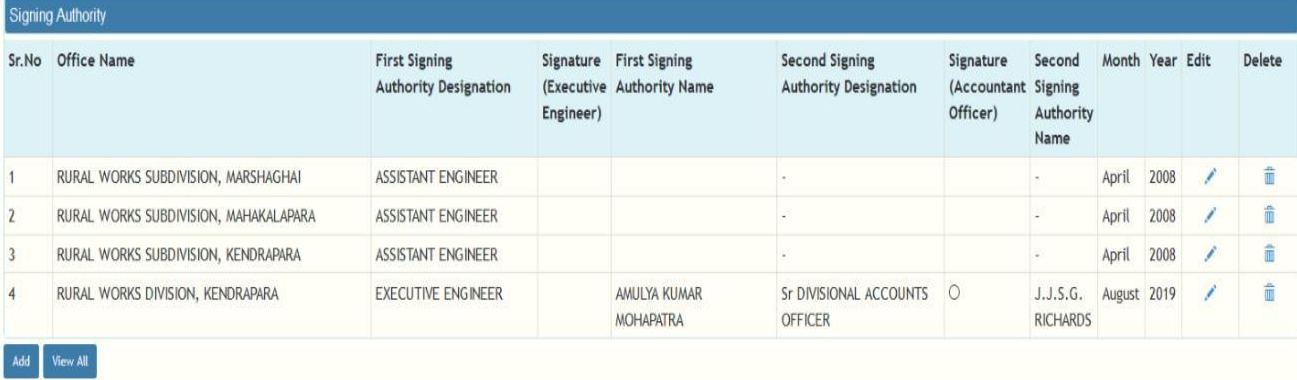

9. On click of Accounts Officer Signature, it can be noticed that whether DSC is registered or not.

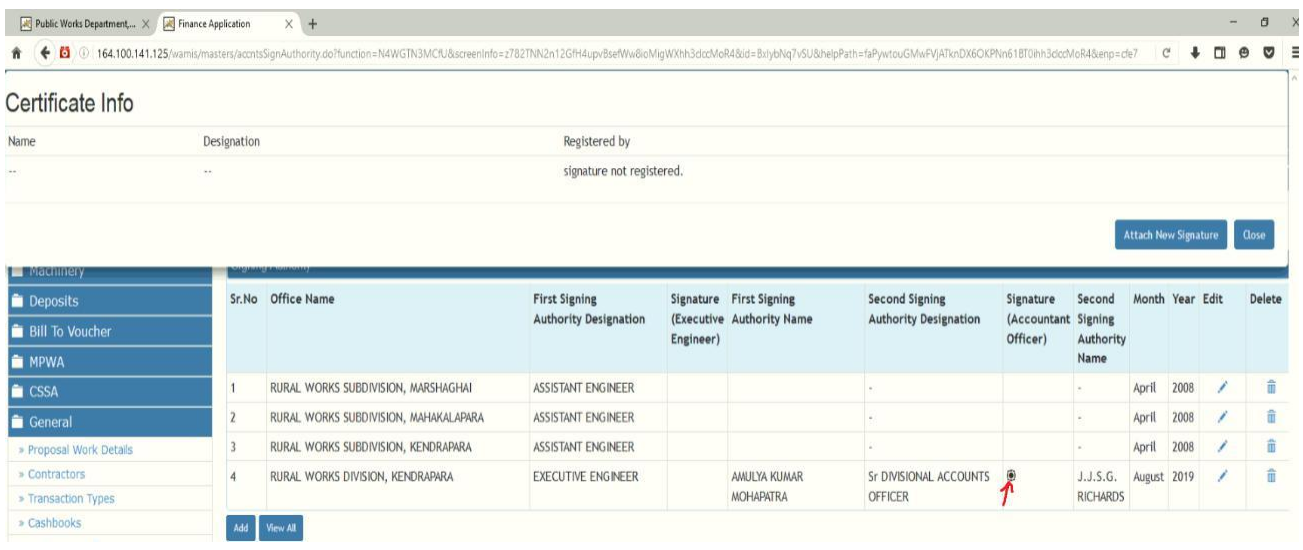

10. Registering the DSC for Accounts Officer, click on Attach New Signature button to register the DSC through JAVA applet. Once java permission is allowed Digital certificate registration will be available to register the signature Please select the signature and register.

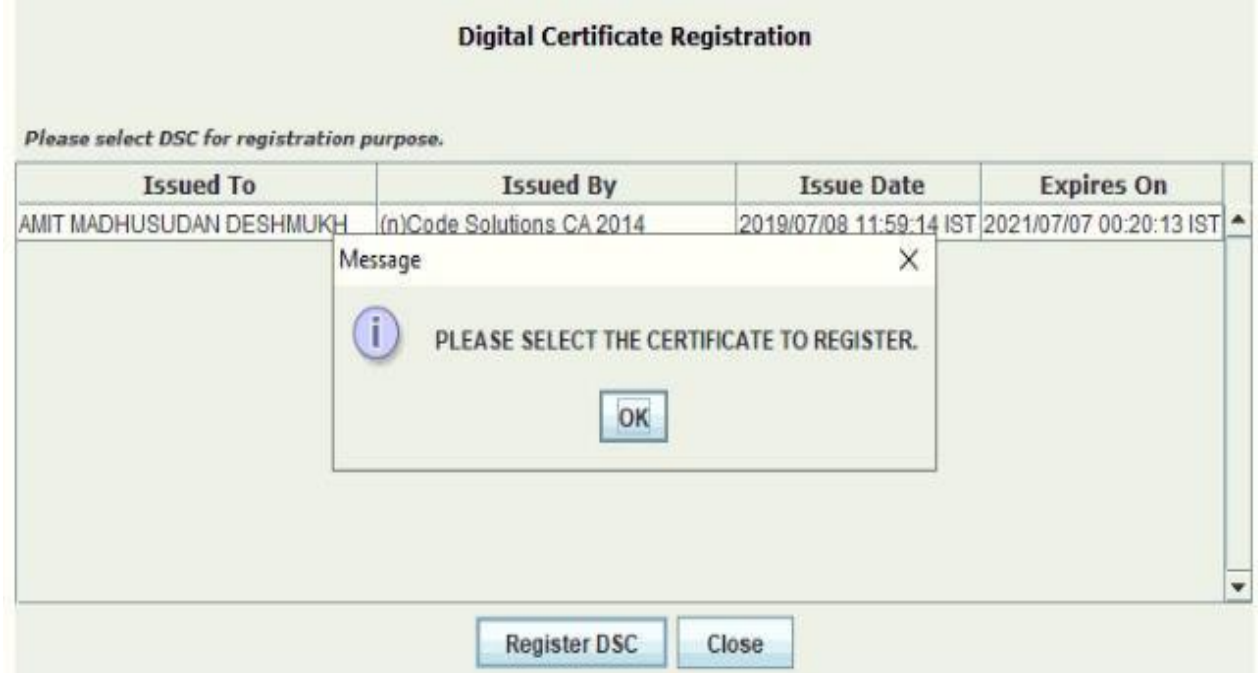

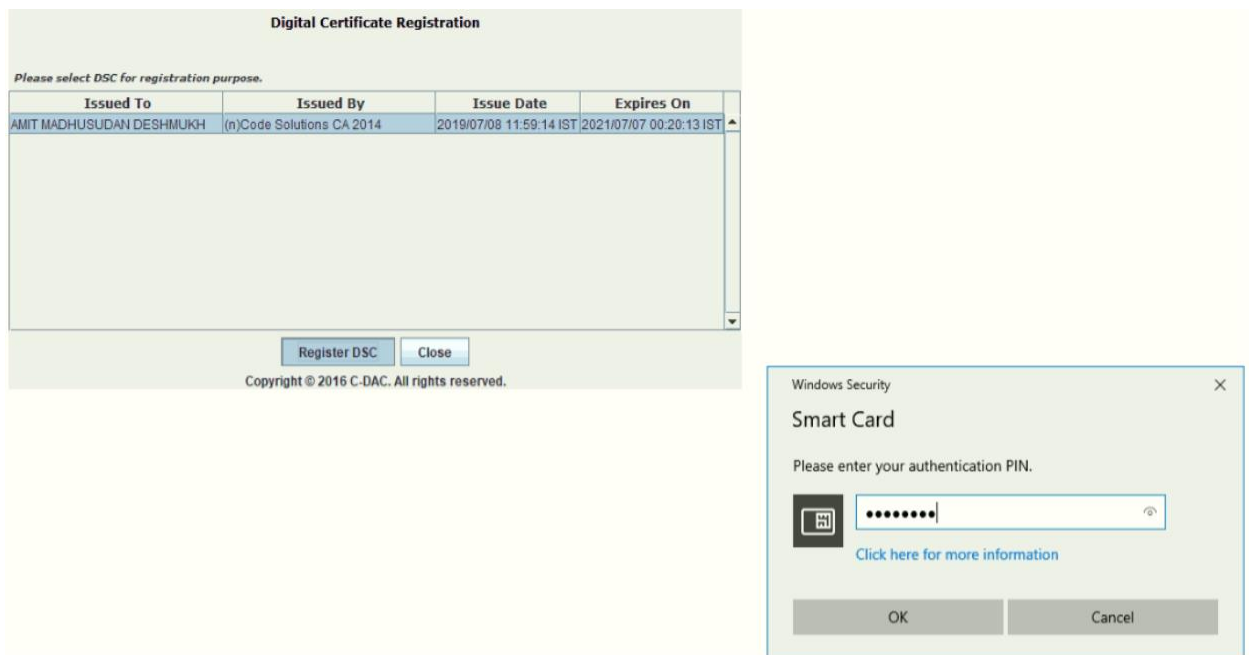

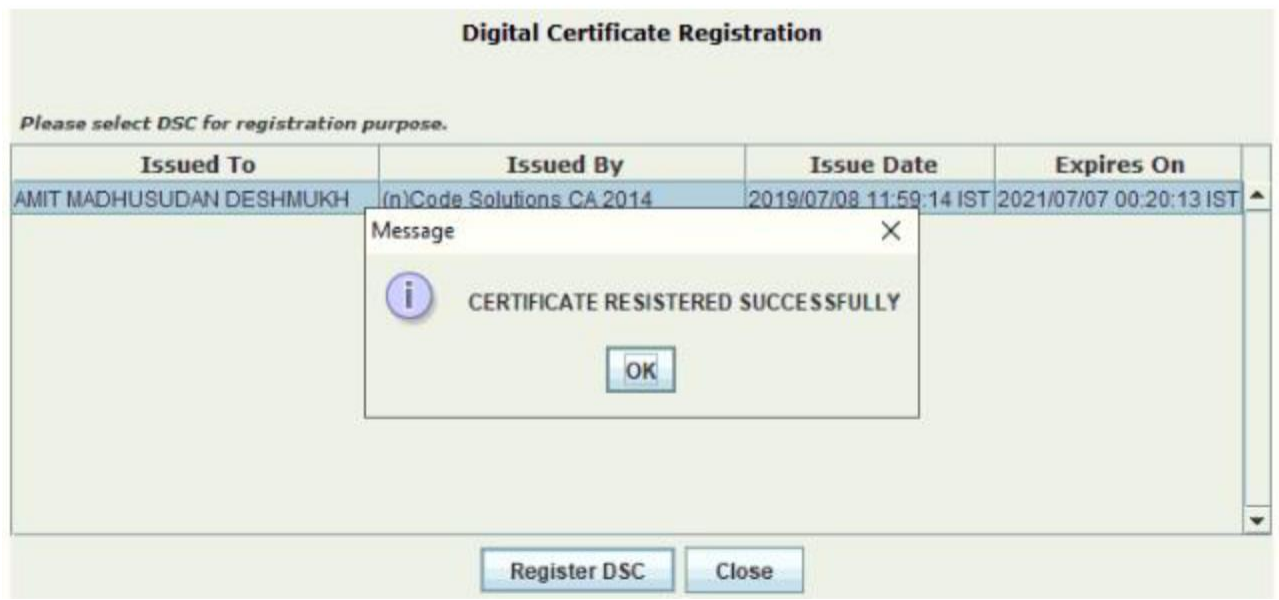

11. After Registering the DSC to the concerned Accounts officer, its details can be seen in Signing Authority.

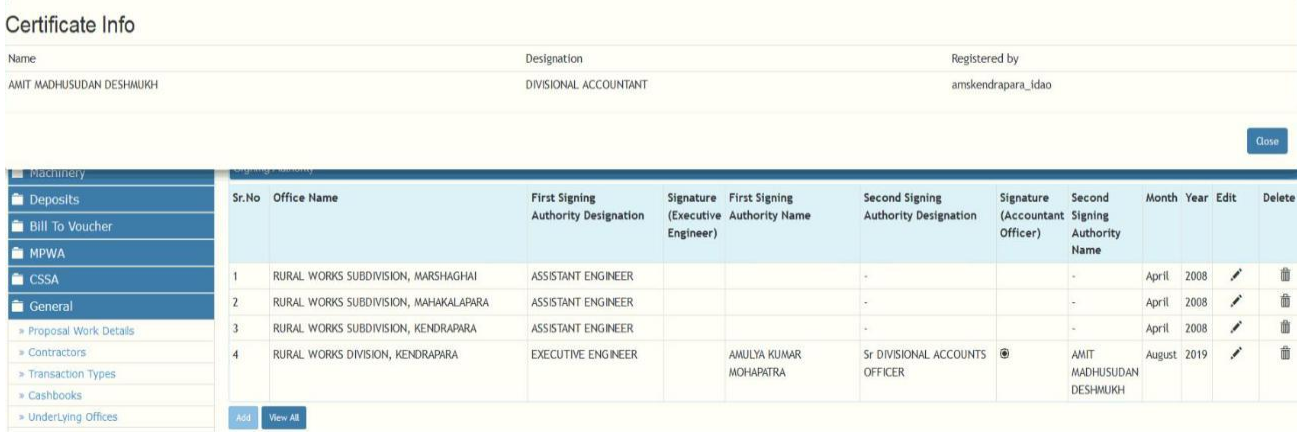

12. For signing report, we need to first generate the report.

For report generation, go to any reports screen and select the required parameters and the previously closed month and generate the report.

For Example- Form 80 – Monthly Report, Click on The Generate button

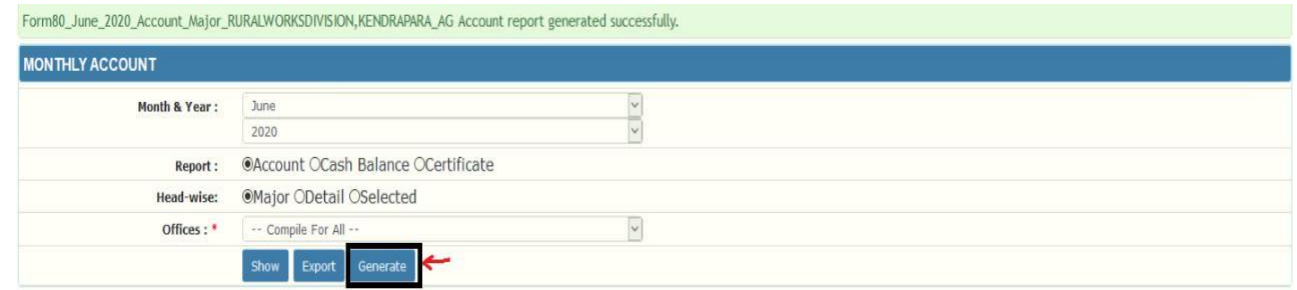

13. Once reports are generated, and to sign those reports go to Submit Account.

Click on the Reports List for the previously closed accounting month. It will show all the generated reports list.

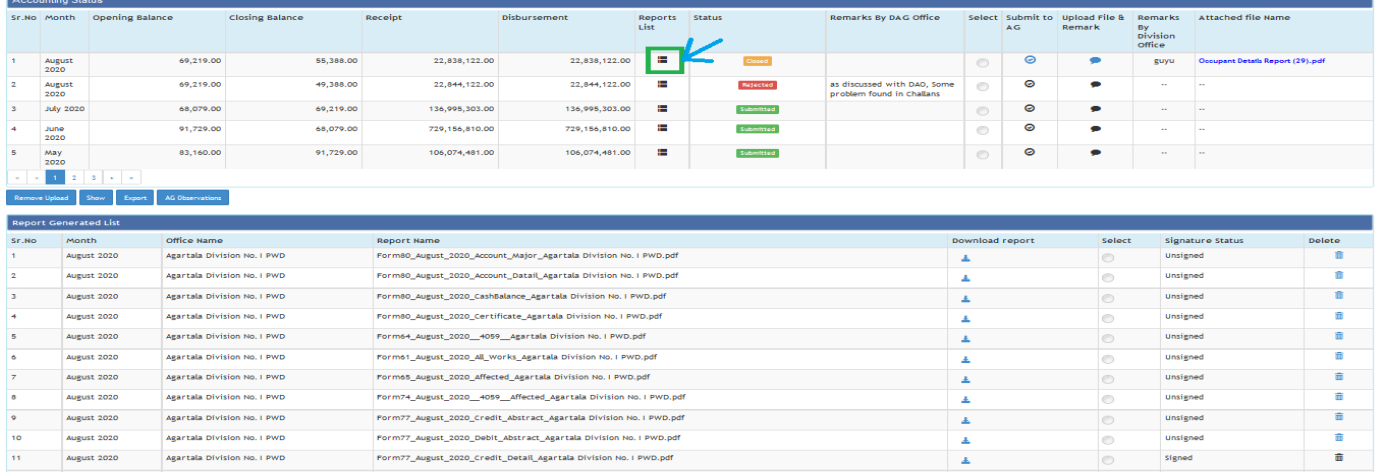

14. Select any report and click on Sign pdf.

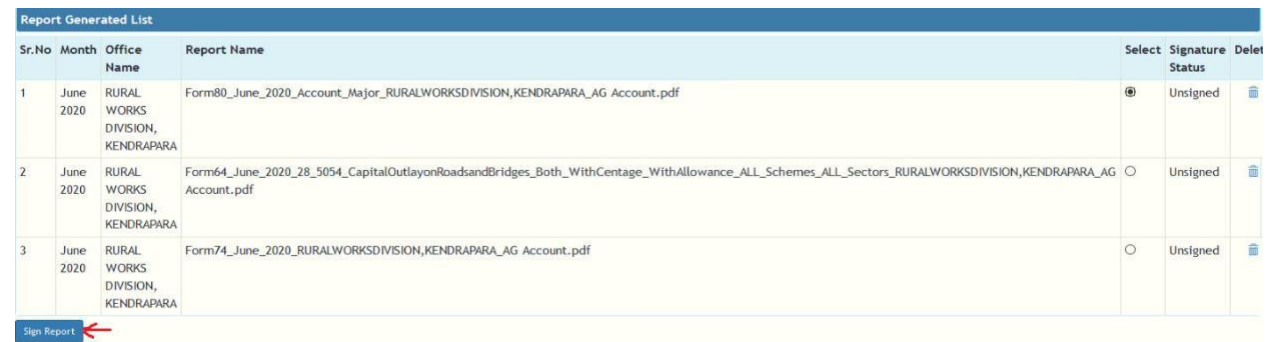

15. Sign Pdf will ask for java permission to open the signatures. After giving permission, signature will be opened. Select signature and sign the report

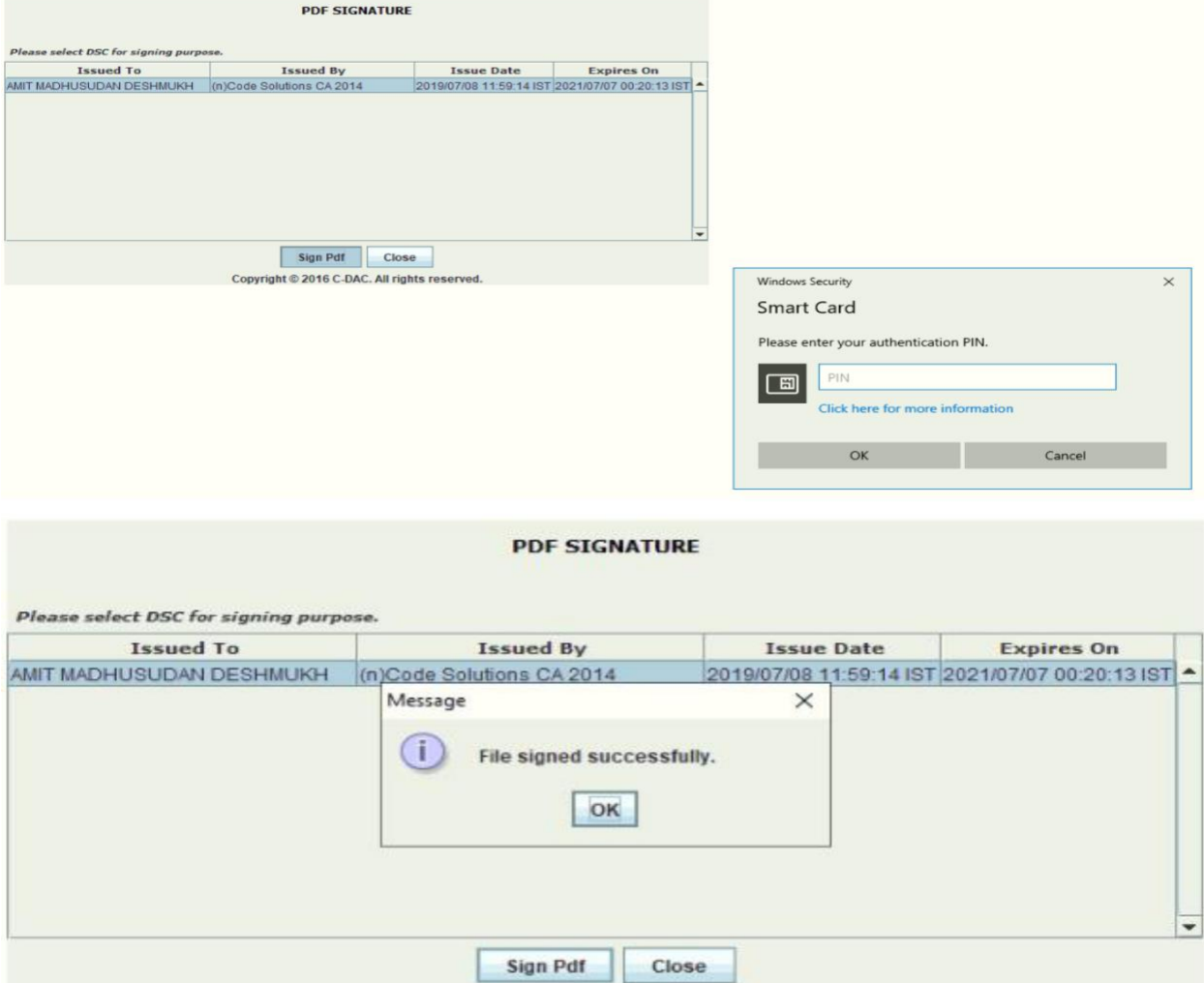

16. Once the report is digitally signed the Signature status will be changed, previously it was showing Unsigned now it will show Signed.

NOTE: - (The same process will be followed for registering Executive Engineer)

Once all the generated reports are signed both by DAO and EE, Account can be submitted to AG. AG has the functionality to view those signed reports.

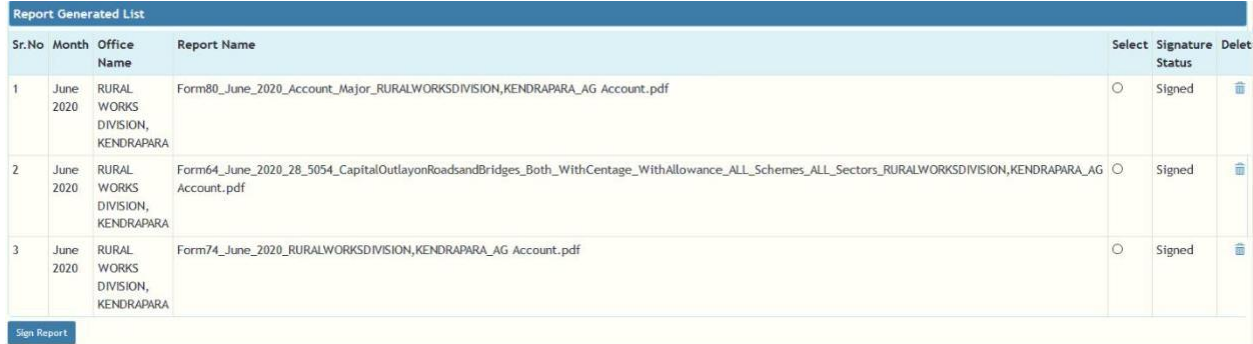

AG interface to access digitally signed reports sent by Division.

1. Login to the application using the credential of AG(A&E) Tripura.

Go to Monthly Accounts -> Download Monthly Account -> select the division and click on filter<br>
EN WORKS AND ACCOUNTS MANAGEMENT INFORMATION SYSTEM, GOVERNMENT OF TRIPURA

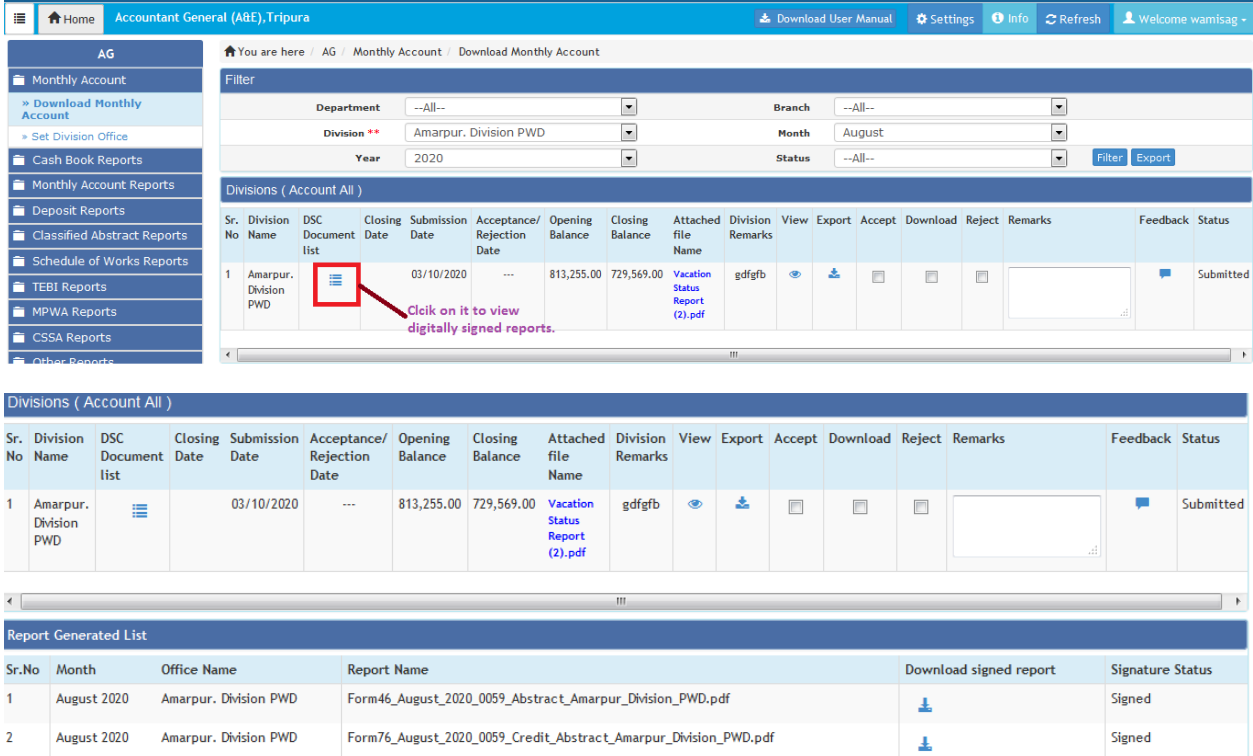

Notes \* :- Please prefer to Use Adobe reader to view digitally signed reports.